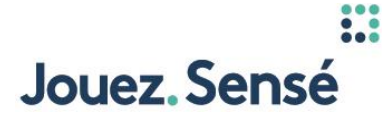

**Jouez Sensé – PROLINE COMMENT PLACER UNE MISE EN MAGASIN**

**Vidéo : Le logo et le texte de PROLINE.**

**Texte à l'écran** COMMENT PLACER UNE MISE EN MAGASIN

**Voix hors champ**  *Apprenez comment placer une mise PROLINE en magasin.*

**Texte à l'écran** PROLINE EN MAGASIN EN 4 ÉTAPES FACILES

**Voix hors champ**  *Il y a 4 étapes faciles à suivre pour jouer au PROLINE aux points de vente.*

**Texte à l'écran** ÉTAPE 1 INDIQUEZ LE NUMÉRO DE L'ÉVÉNEMENT

**Voix hors champ**  *Étape 1. Sélectionnez et indiquez le numéro de l'événement.* 

**Vidéo : La fiche de sélection de PROLINE apparaît à partir du côté.**

**Texte à l'écran** PRENEZ UNE FICHE DE SÉLECTION

**Voix hors champ**  *Prenez d'abord une fiche de sélection de PROLINE dans le présentoir de produits d'OLG en magasin.*

**Vidéo : La liste des événements de PROLINE apparaît à partir du bas.**

**Texte à l'écran** DEMANDEZ AU DÉTAILLANT UNE LISTE DES ÉVÉNEMENTS

**Voix hors champ** 

*Puis demandez au détaillant une liste des événements.*

**Vidéo : Les numéros des événements sont agrandis le long du côté gauche.**

**Texte à l'écran** PLUS DE SPORTS, ÉVÉNEMENTS ET TYPES DE MISE

# **Voix hors champ**

*Chaque événement se fait attribuer un numéro, qui se trouve sur la liste des événements. PROLINE compte maintenant des sports et événements que vous pouvez choisir!* 

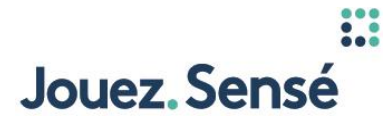

**Vidéo : La fiche de sélection de PROLINE apparaît et la section Numéros des événements ou chaque sélection ressort. Un crayon marque le numéro d'un événement qui figurait sur la liste des événements de PROLINE.** 

**Texte à l'écran** INDIQUEZ LE NUMÉRO DE L'ÉVÉNEMENT SUR LA FICHE DE SÉLECTION.

**Voix hors champ**  *Complétez l'étape 1 en indiquant le numéro de l'événement sur la fiche de sélection.* 

**Texte à l'écran** ÉTAPE 2 CHOISISSEZ LE TYPE DE MISE

**Voix hors champ**  *Passons maintenant à l'étape 2. Choisissez un type de mise (ou une issue) sur lequel vous aimeriez miser. Tous les types de mise PROLINE sont maintenant offerts sur une seule fiche de sélection.* 

**Vidéo : Le type de mise Qui gagnera (ML) ressort de la fiche de sélection et est choisi à l'aide d'un crayon.**

**Texte à l'écran** CHOISISSEZ QUI GAGNERA? (ML)

**Voix hors champ**  *Vous pouvez choisir de miser sur les types de mise Qui gagnera?* 

**Vidéo : Le type de mise Écart de points (PS) ressort de la fiche de sélection et est choisi à l'aide d'un crayon.**

**Texte à l'écran** ÉCART DE POINTS (PS)

**Voix hors champ**  *Écart de points*

**Vidéo : Le type de mise Plus/moins (OU) ressort de la fiche de sélection et est choisi à l'aide d'un crayon.**

**Texte à l'écran** Ou PLUS/MOINS (OU)

**Voix hors champ**  *Ou les types de mise Plus/moins.* 

**Vidéo : L'appli PROLINE apparaît à partir du bas et affiche une fiche de mise de PROLINE numérique.**

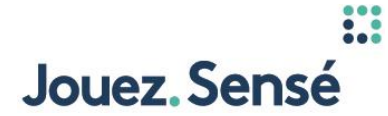

## **Texte à l'écran**

POUR PLUS DE SPORTS ET ÉVÉNEMENTS SUR LESQUELS MISER EN MAGASIN, UTILISEZ L'APPLI PROLINE.

### **DISCLAIMER:**

PROLINE.ca et l'appli PROLINE vous permettent de créer des mises PROLINE en magasin. Ils diffèrent de PROLINE+, l'offre de mises sportives en ligne d'OLG.

## **Voix hors champ**

*Pour plus de sports et événements sur lesquels miser, essayez l'appli PROLINE et découvrez ce qui est offert.* 

**Texte à l'écran**

OU VISITEZ PROLINE.CA POUR CRÉER UNE MISE.

## **Voix hors champ**

*Ou visitez PROLINE.ca pour créer une mise avant d'aller en magasin.*

## **Vidéo : La fiche de sélection de PROLINE et la liste des événements de PROLINE apparaissent.**

**Texte à l'écran** ÉTAPE 3 FAITES VOS SÉLECTIONS

## **Voix hors champ**

*Il est temps de faire vos sélections. Étape 3. Indiquez l'issue que vous prédisez pour chaque événement que vous avez sélectionné à l'étape 1.* 

#### **Vidéo : Les cotes sont agrandies sur la liste des événements.**

#### **Texte à l'écran**

CONSULTEZ LES COTES INDIQUÉES LES COTES SONT OFFERTES PAR TYPE DE MISE SUR LA LISTE DES ÉVÉNEMENTS DONT VOUS VOUS SERVEZ POUR MISER EN MAGASIN. VOUS POUVEZ UTILISER LES COTES POUR ORIENTER VOTRE SÉLECTION.

#### **Voix hors champ**

*Bien qu'aucune issue ne soit garantie, vous pouvez utiliser les cotes pour orienter votre sélection. Consultez la liste des événements pour voir les cotes les plus récentes.* 

**Vidéo : La fiche de sélection de PROLINE apparaît et la section Numéros des événements ressort. Le type de mise Qui gagnera (ML) est choisi à l'aide d'un crayon et la mise sur l'équipe 1 est mise en évidence.**

**Texte à l'écran** QUI GAGNERA? (ML) INDIQUEZ L'UNE DES ISSUES SUIVANTES : « 1 » = LA PREMIÈRE SÉLECTION INSCRITE GAGNERA

#### **Voix hors champ**

Page **3** sur **7**

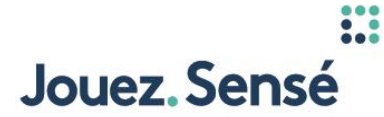

*Si vous placez une mise Qui gagnera?, indiquez l'une des trois options suivantes. « 1 » si vous pensez que l'équipe 1 gagnera.*

**Vidéo : La mise sur l'équipe 2 est mise en évidence.**

**Texte à l'écran** « 2 » = LA DEUXIÈME SÉLECTION INSCRITE GAGNERA

**Voix hors champ**  *« 2 » si vous pensez que l'équipe 2 gagnera.* 

**Vidéo : La mise « X » est mise en évidence.**

**Texte à l'écran**  $\kappa$  X » = ÉGALITÉ

**DISCLAIMER:**  L'ÉGALITÉ EST OFFERTE UNIQUEMENT SUR CERTAINS ÉVÉNEMENTS

**Voix hors champ**  *Ou « X » si vous pensez qu'il y aura égalité. Cette option n'est offerte que pour certains événements.*

**Vidéo : Le type de mise Écart de points (PS) est choisi à l'aide d'un crayon et la mise sur l'équipe 1 est mise en évidence.**

# **Texte à l'écran**

ÉCART DE POINTS (PS) INDIQUEZ L'UNE DES ISSUES SUIVANTES : « 1 » = LA PREMIÈRE SÉLECTION INSCRITE GAGNERA APRÈS L'INCLUSION DE LA VALEUR DE L'ÉCART DE POINTS.

#### **Voix hors champ**

*Pour une mise Écart de points, indiquez l'une des deux options suivantes. « 1 » si vous pensez que l'équipe 1 remportera l'écart.*

**Vidéo : La mise sur l'équipe 2 est mise en évidence.**

#### **Texte à l'écran**

« 2 » = LA DEUXIÈME SÉLECTION INSCRITE GAGNERA APRÈS L'INCLUSION DE LA VALEUR DE L'ÉCART DE POINTS.

**Voix hors champ** 

*Ou « 2 » si vous pensez que l'équipe 2 remportera l'écart.*

**Vidéo : Le type de mise Plus/moins (OU) est choisi à l'aide d'un crayon et la mise sur « O » est mise en évidence.**

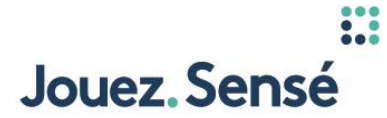

#### **Texte à l'écran**

PLUS/MOINS (OU) INDIQUEZ L'UNE DES ISSUES SUIVANTES : « O » = LE POINTAGE TOTAL D'UN ÉVÉNEMENT EST SUPÉRIEUR À UN CHIFFRE PARTICULIER.

#### **Voix hors champ**

*Pour placer une mise Plus/moins, indiquez « O » si vous prédisez que le pointage total d'un événement ou l'issue d'une proposition sera supérieur au chiffre établi.*

## **Vidéo : La mise sur « U » est mise en évidence.**

**Texte à l'écran** « U » = LE POINTAGE TOTAL D'UN ÉVÉNEMENT EST INFÉRIEUR À UN CHIFFRE PARTICULIER.

**Voix hors champ**  *Ou indiquez « U » si vous prédisez qu'il sera inférieur au chiffre établi.* 

**Vidéo : Les trois différents types de mise sont énumérés.** 

**Texte à l'écran** MISES SIMPLES MISES COMBINÉES MISES COLLECTIVES

#### **Voix hors champ**

*Peu importe le type de mise que vous choisissez pour vos sélections, vous avez l'option de placer des mises simples, des mises combinées ou des mises collectives.*

#### **Vidéo : Une sélection est affichée pour montrer la Mise simple.**

#### **Texte à l'écran**

POUR LES MISES SIMPLES, UNE SEULE ISSUE DOIT ÊTRE INSCRITE SUR VOTRE FICHE DE SÉLECTION.

#### **Voix hors champ**

*Il est facile de placer une mise simple. Vous n'avez qu'à faire une sélection par fiche de sélection.*

#### **Vidéo : Deux sélections sont affichées pour monter une Mise combinée.**

#### **Texte à l'écran**

POUR LES MISES COMBINÉES, INDIQUEZ DE 2 À 8 ISSUES SUR VOTRE FICHE DE SÉLECTION.

Page **5** sur **7**

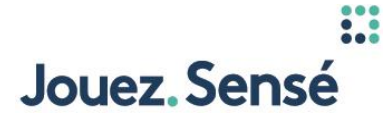

# **Voix hors champ**

*Dès que vous faites plus d'une sélection (de 2 à 8 issues) sur votre fiche de sélection, vous placez une mise combinée.*

**Vidéo : L'appli PROLINE apparaît à partir du bas et affiche une fiche de mise de PROLINE numérique.**

# **Texte à l'écran**

POUR LES MISES COLLECTIVES, CRÉEZ VOTRE MISE AU MOYEN DE L'APPLI PROLINE OU SUR PROLINE.CA.

## **DISCLAIMER :**

PROLINE.ca et l'appli PROLINE vous permettent de créer des mises PROLINE en magasin. Ils diffèrent de PROLINE+, l'offre de mises sportives en ligne d'OLG.

**Voix hors champ**  *Pour les mises collectives, vous devez créer votre mise au moyen de l'appli PROLINE ou sur PROLINE.ca.*

**Texte à l'écran** ÉTAPE 4 INDIQUEZ LA MISE DU BILLET

**Voix hors champ**  *Dernière étape. Étape 4. Indiquez la mise du billet.* 

## **Vidéo : La fiche de sélection de PROLINE apparaît à partir du côté.**

**Texte à l'écran**

LA MISE MINIMALE EST DE 1 \$, JUSQU'À UN MAXIMUM DE 100 \$ PAR MISE

#### **Voix hors champ**

*La mise minimale est de 1 \$, jusqu'à un maximum de 100 \$ par mise.*

**Vidéo : Les options de mises ressortent de la sélection et les différents montants sont mis en évidence un par un.**

**Texte à l'écran** LES MISES SONT LES SUIVANTES :

#### **Voix hors champ**

*Les mises possibles sont indiquées sur la fiche de sélection.*

# **Vidéo : La mise de 100 \$ apparaît puis est retournée pour montrer un montant plus bas de 50 \$. La mise de 50 \$ est choisie à l'aide d'un crayon.**

**Texte à l'écran** ASSUREZ-VOUS D'ÉTABLIR UN BUDGET POUR ÉVITER DE TROP DÉPENSER.

#### **Voix hors champ**

*Pour éviter de trop dépenser, assurez-vous d'établir un budget avant de placer une mise.*

Page **6** sur **7**

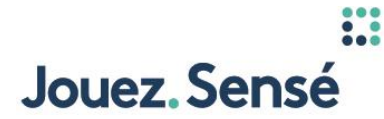

### **Vidéo : Le billet de PROLINE apparaît à partir du bas.**

### **Texte à l'écran**

LES COTES PEUVENT CHANGER À TOUT MOMENT APRÈS QU'UN ÉVÉNEMENT A ÉTÉ AFFICHÉ. LES COTES SONT DÉFINIES UNE FOIS QU'UN BILLET EST ACHETÉ.

### **Voix hors champ**

*Bien que les cotes dynamiques puissent changer à tout moment, les cotes de votre mise seront définies au moment de l'achat.* 

**Vidéo : Les cotes en caractères gras sont agrandies sur le billet de PROLINE.**

#### **Texte à l'écran**

SI VOS COTES DIFFÈRENT DES COTES AFFICHÉES INITIALEMENT, ELLES SERONT INDIQUÉES EN GRAS.

## **Voix hors champ**

*Si les cotes sur votre billet diffèrent des cotes affichées initialement, elles seront indiquées en gras sur votre billet.* 

## **Vidéo : Le logo de PROLINE apparaît.**

## **Texte à l'écran**

POUR EN SAVOIR PLUS, VISITEZ LE SOUTIEN À LA CLIENTÈLE SUR PROLINE.CA

# **Voix hors champ**

*Pour en savoir plus sur la façon de placer une mise PROLINE en magasin, consultez l'onglet Soutien à la clientèle sur PROLINE.ca.*

**Vidéo : Les logos d'OLG et de Jouez sensé apparaissent et l'écran devient noir.**